# Osprey Approach:

# [Transferring](https://support.ospreyapproach.com/guides/transferring-time/) Time [\(Browse](https://support.ospreyapproach.com/guides/transferring-time/)r)

This help guide was last updated on Dec 22nd, 2022

The latest version is always online at [https://support.ospreyapproach](https://support.ospreyapproach.com/?p=29945).com/?p=29945 Should have a client with multiple matters and time has been posted to the incorrect matter it is possible to transfer time to the correct matter.

## Transferred Time Ledger

To view time postings that has been transferred to or from a client, navigate to Time Recording > Transfer Time > Transferred Time.

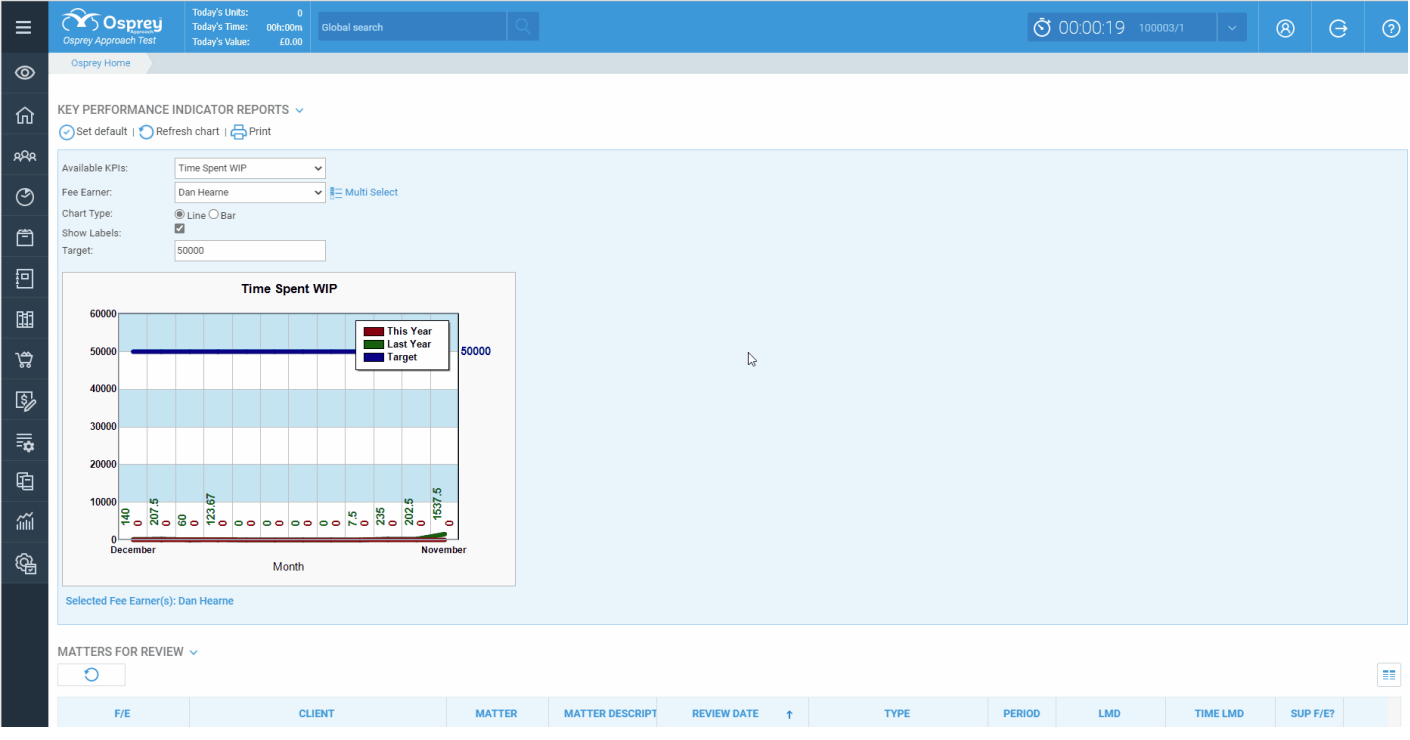

## Transferring Time

To do so, select Transfer Time from the Time Recording Menu.

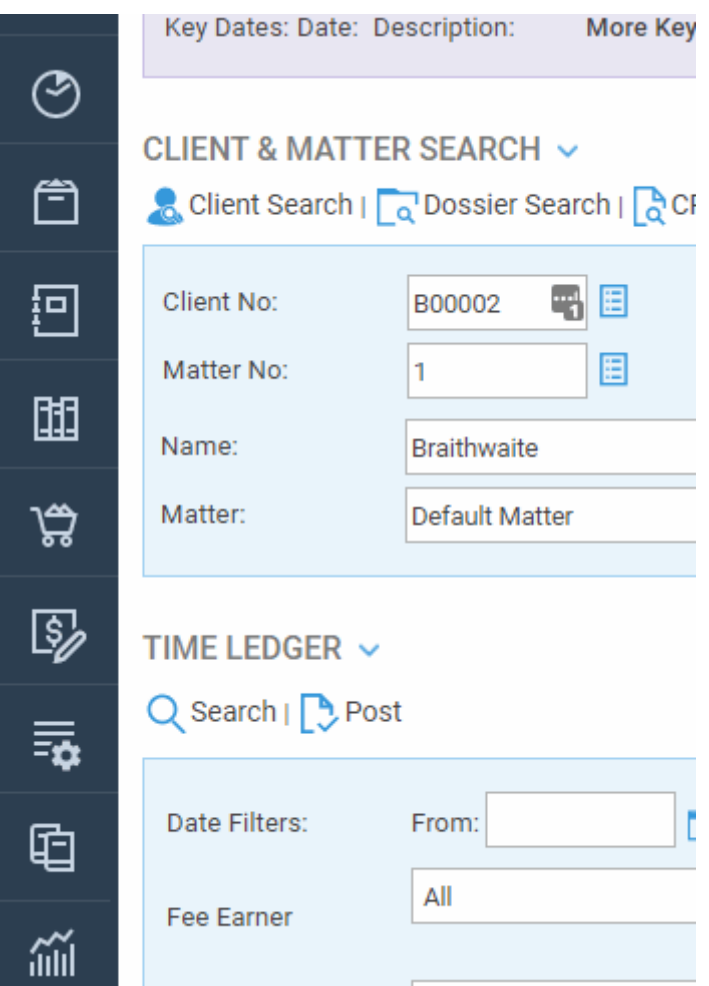

It is possible to filter the postings by Fee Earner, Date.

#### **SELECT POSTINGS TO TRANSFER**

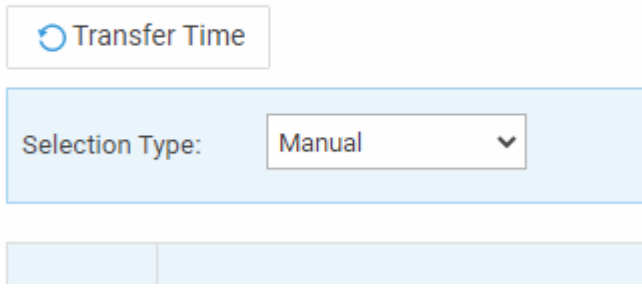

#### Tick the postings to Transfer

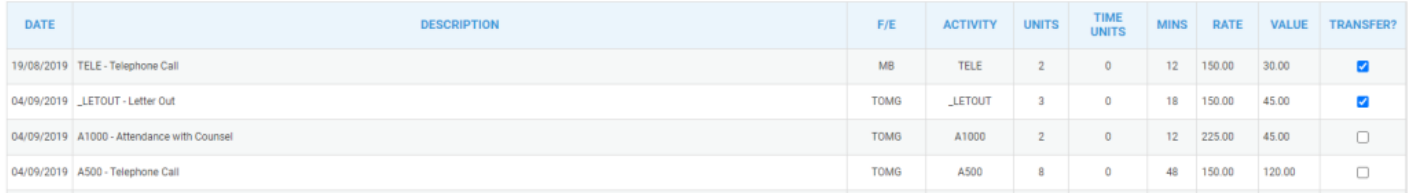

Enter the client and matter numbers to transfer the postings to

#### **SELECT CLIENT & MATTER TO TRANSFER TIME TO**

Show Client Search  $\sim$ 

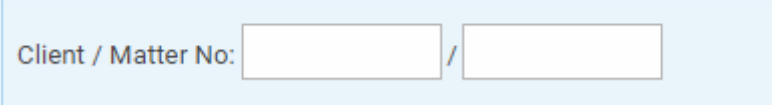

Should you need, to click Show Client Search to search for the matter to select. With the client and matter numbers filled in click Transfer Time.

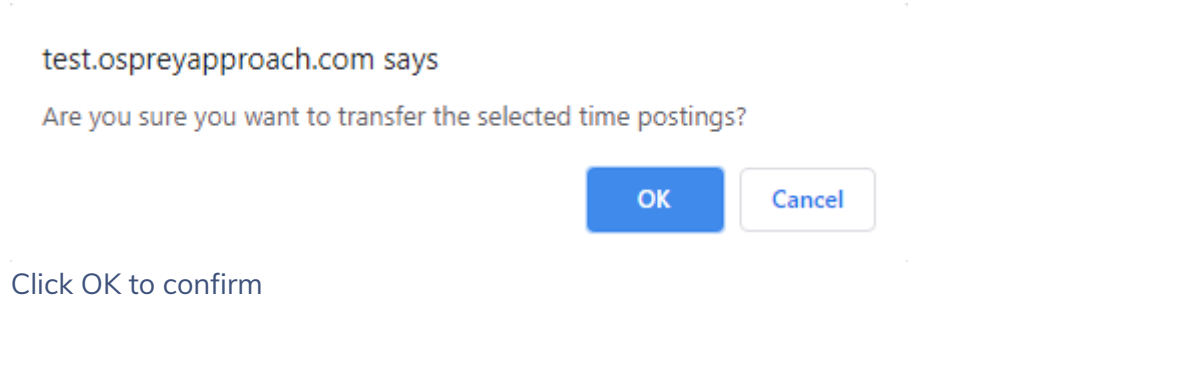

You will also be asked to confirm you wish to move the Matter History entries also, please ensure you click OK, choosing Cancel with leave the Matter History entries on the original matter.

#### test.ospreyapproach.com says

Do you want to transfer the attached matter history attendance notes as well?

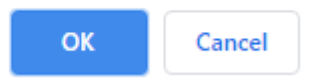